## RGB 轉成 CMYK 避免四色黑作法程序

作者:陳癸霖

修訂日期:**106.7.26**

避免 RGB 轉成 CMYK 出現四色黑作法之程序如下:

1.開啟 **PHOTOSHOP** 影像處理軟體,在未開啟任何檔案前,選中**"**編輯**"**之下的**"**顏色設 定**"**選項,如附圖 **1**。

**2.**出現如附圖 2 畫面,選中**"CMYK""**之下的**"**自訂 **CMYK"**選項。

**3.**出現如附圖 3 畫面,至**"**黑版產生**"**選項,選擇**"**最大**"**選項。

**4.**按**"**確定**"**即完成設定。

**5.**設定完成的此台電腦,以後開啟 **RGB** 圖檔,轉成 **CMYK** 之後,黑白部份即為單純黑 白,不會出現四色黑屬性。

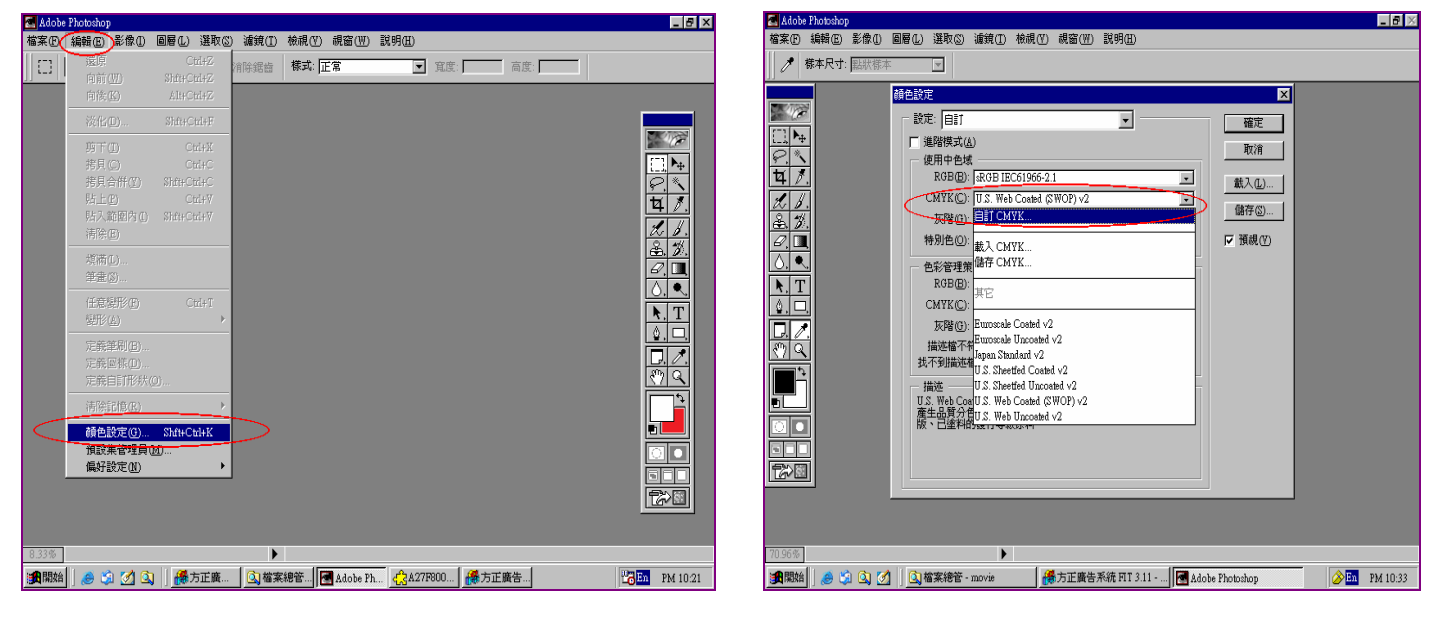

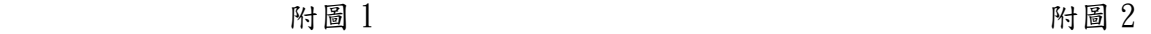

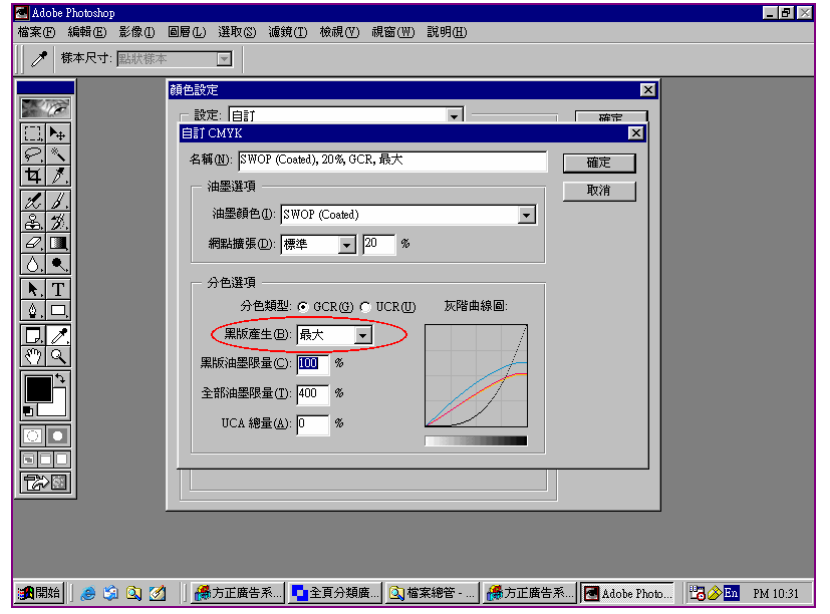

附圖 3